## TATA CARA SERAH TERIMA SKRIPSI MELALUI HELPDESK

- 1. BUKA HELPDESK MELALUI AKUN GOOGLE YANG AKTIF
	- A. DAFTAR MELALUI AKUN MAHASISWA/ AKUN PRIBADI (AKUN AKTIF)
	- B. PILIH BUKA TIKET BARU

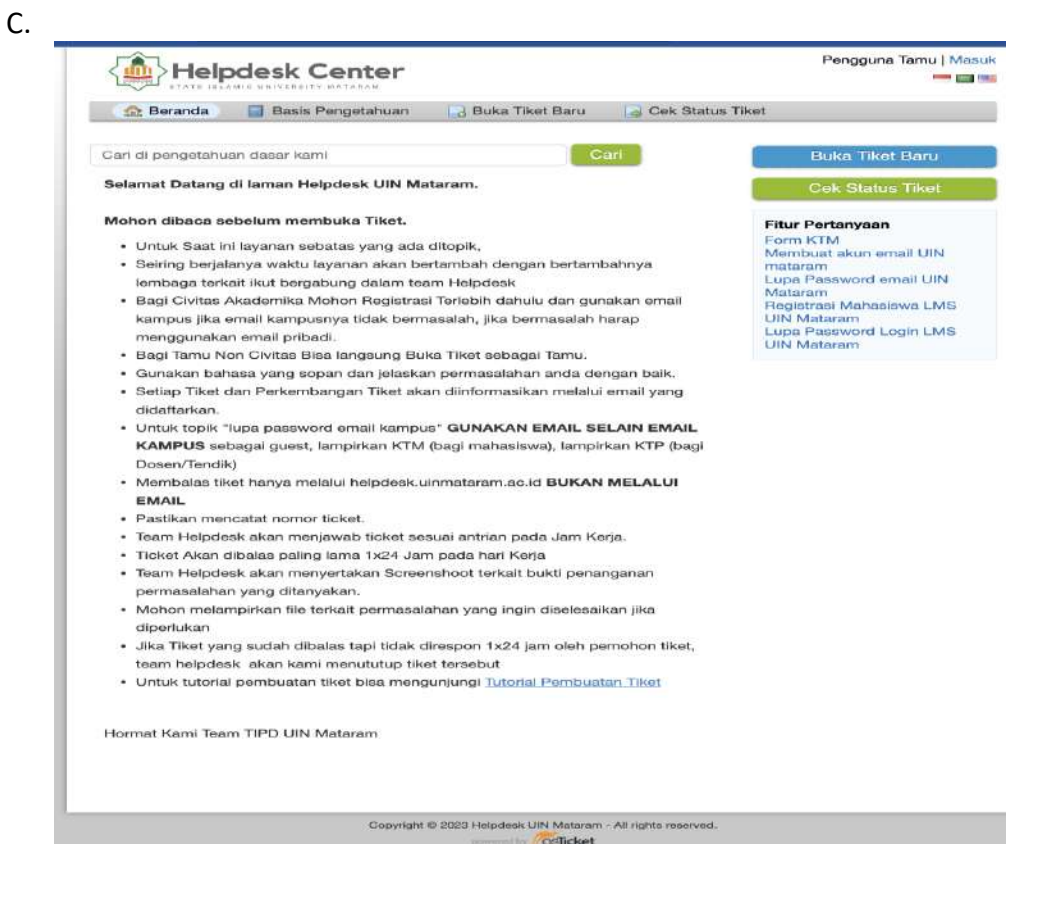

- 2. UPLOAD FILE
	- a. ISI SEMUA KOLOM YANG TERSEDIA PADA HELPDESK

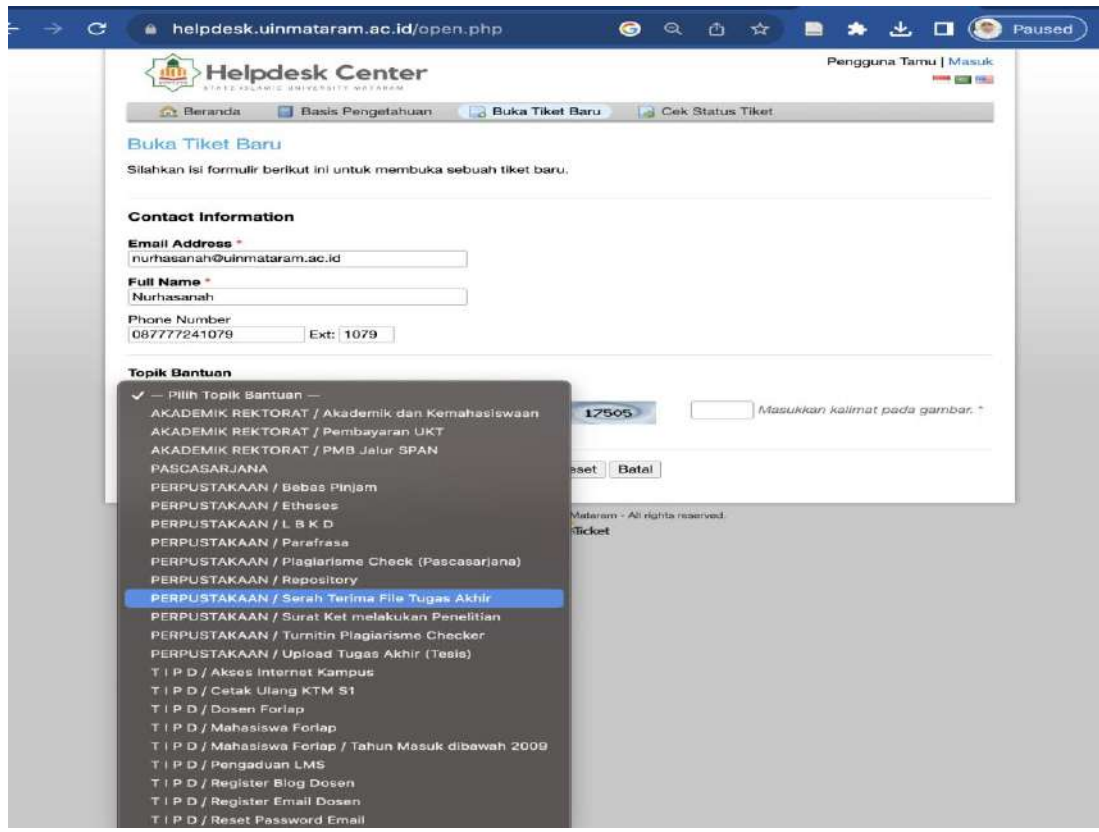

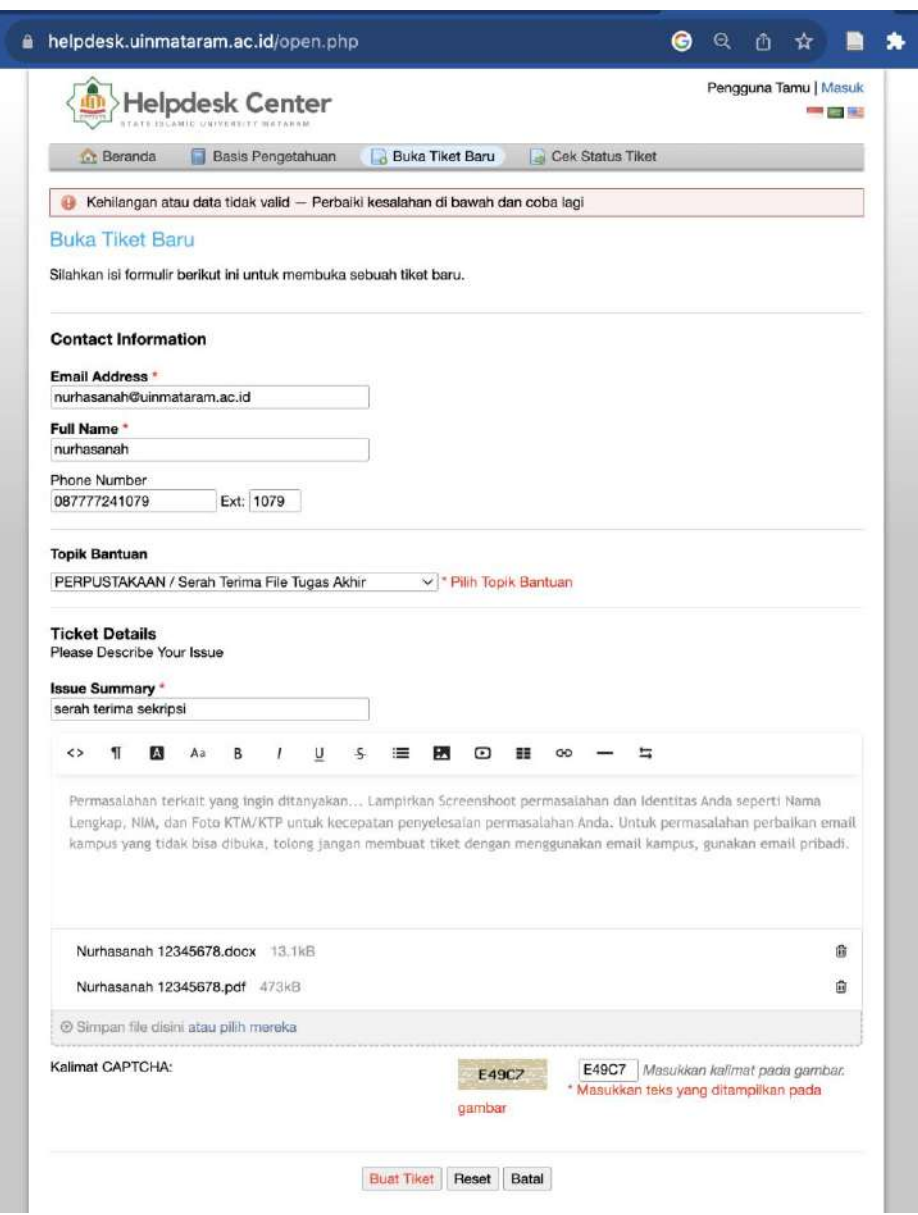

## D. PILIH FILE PDF DAN WORD DENGAN KAPASITAS 1-3 MB DENGAN KETENTUAN SESUAI PEDOMAN SKRIPSI:

- a. PDF :
	- Hasil scan al-qur'an tidak berubah
	- Scan asli pada lembar pengesahan stemple dan tanda tangan dekan
	- Scan asli pada lembar keaslian dan harus bermaterai dan tanda tangan
	- Pada lampiran akhir skripsi terdapat:
		- 1. Izin penelitian
		- 2. Sertifikat hasil plagiasi
		- 3. Sertifikat bebas pinjam
		- 4. Form lembar konsul tasi masing2 pembimbing / lembar
		- 5. Dokumentasi lainnta
	- Semua hasil scan jika memakai hp jangan ada tercetak SC (camsceaner) dipojok
- b. Word: Asli semua tanpa ada yang harus discan

MATARAM, 9 SEPTEMBER 2023 TTD

PETUGAS